# **MICROCHIP**

myMicrochip Login | English | Chinese | Japanese Search  $\mathsf{R}$ 

- Home
- Products
- Design
- Support
- **•** Applications Buy/Sample
- Corporate
- What's New

#### ne Products Home Page Development Tools Main Page

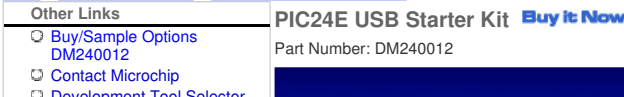

- Development Tool Selector Microchip Advanced Parts
- Selector (MAPS)

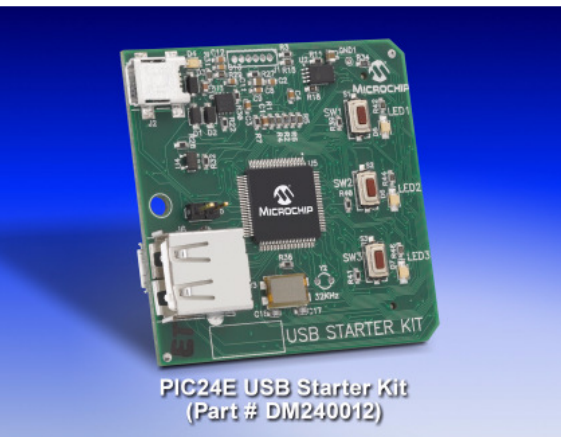

The PIC24E USB Starter Kit provides a low cost method for the development and testing of USB OTG, Host and Device applications on the PIC24E MCU family. The board contains an on-board programming/debugger, standard A USB and micro A/B connectors, three user-programmable LEDs, three push button switches and an expansion header compatible with the Multimedia Expansion Board (DM320005) and I/O Expansion Board (DM320002). The starter kit comes preloaded with basic Communication Device Class (CDC) demonstration software

The starter kit **contains** the following items:

- 1. PIC24E USB Starter Kit Development Board
- 2. PIC24E USB Starter Kit Information Sheet
- 3. USB mini-B to standard A cable USB debug cable to debug and power the board
- 4. USB micro-B to standard A cable USB cable to communicate with the PIC24E USB

5.

### **Programming, Running and Debugging Applications**

Use the following procedure for programming/debugging your application programs (the PIC24E Start Kit CDC USB Device Demo software available from the link below is mentioned here as an example):

1. Using MPLAB IDE, open the project C:\dsPIC33E PIC24E USB Starter Kit Demo\Firmware\ USB Device - CDC - Basic Demo - PIC24E USB Starter Kit.mcp. (This assumes that the demo was installed in the default location)

2. Connect the starter kit to your PC using the provided USB mini-B to full-sized A cable. Note that the jumper in J5 should not be installed.

3. Choose "Starter Kit On Board" as the debugger tool in MPLAB IDE by selecting Debugger > Select Tool> Starter Kit On Board.

4. Choose the debug build configuration by selecting Project > Build Configuration > Debug.

- 5. Build the project by selecting Project > Build All.
- 6. Download the code into the starter kit by selecting Debugger > Program.

7. Run the downloaded application software by selecting Debugger > Run. At this time LED2 on the starter kit should turn on.

8. This demo allows the Starter Kit to appear as a serial (COM) port to the host. The instructions for this demo can be found at C:\dsPIC33E PIC24E USB Starter Kit Demo\Documentation\Getting

## PIC24E USB Starter Kit Page 2 of 2

Started\Getting Started - Running the Device - CDC - Basic Demo. See the Running the Demo section.

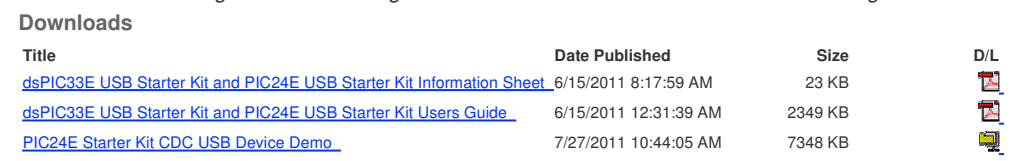

Site Index | Legal | microchipDIRECT | Samples | Technical Support | Investor Info | Careers | Contact | RSS Feeds

© Copyright 1998-2011 Microchip Technology Inc.<br>Shanghai ICP Recordal No.09049794